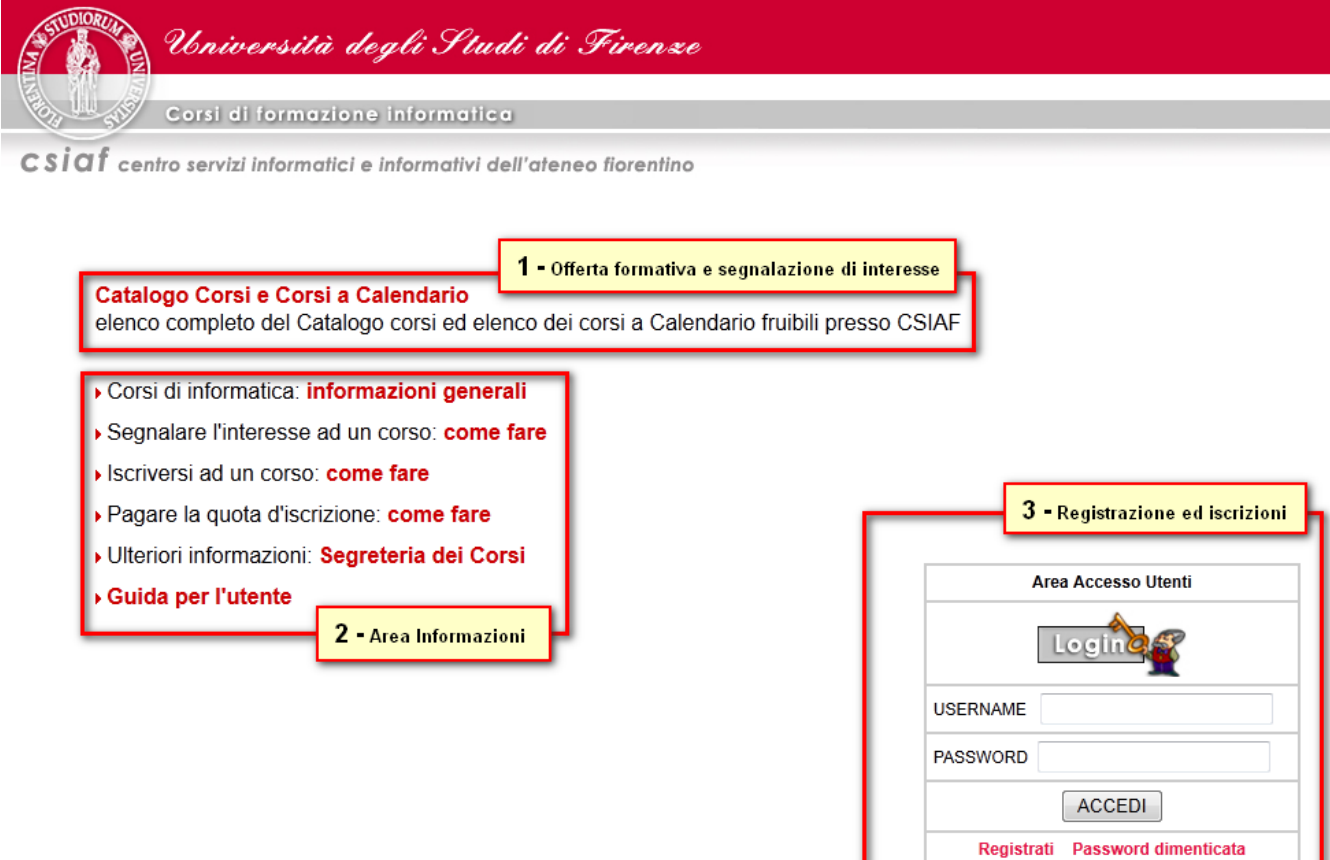

# **1 Offerta formativa e segnalazione di interesse**

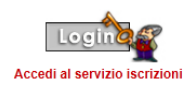

ZIONE PER I DIPENDENTI DI ATENEO unica che le ISCRIZIONI per i corsi riservati al PERSONALE DIPENDENTE **Si con** sono gestite dall'Ufficio Formazione Sviluppo Perso سىس<br>"Pale

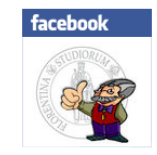

#### **CORSI A CALENDARIO**

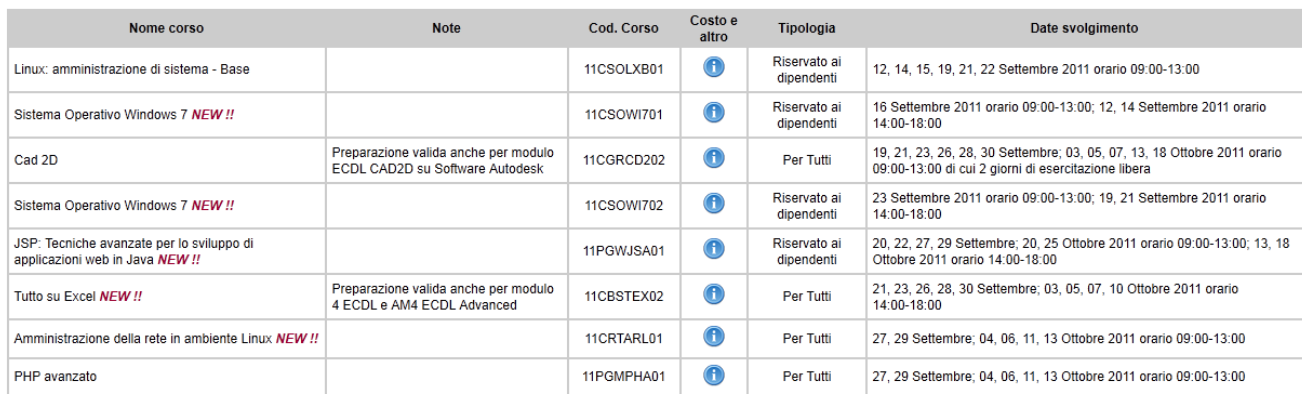

#### **CATALOGO CORSI ATTIVABILI**

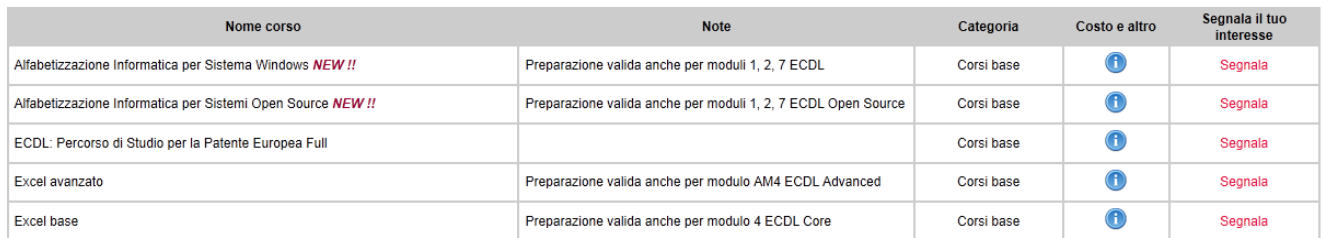

Nella sezione CORSI A CALENDARIO è presente l"elenco dei corsi con l"indicazione delle date e la tipologia di corso.

La TIPOLOGIA del corso può essere:

- **Riservato ai dipendenti**: corso a cui può partecipare, a titolo gratuito, esclusivamente il personale tecnico/amministrativo dell"Ateneo di Firenze autorizzato dall"Ufficio Formazione e Sviluppo del personale;
- Per Tutti: corso a cui possono partecipare tutte le tipologie di utenza

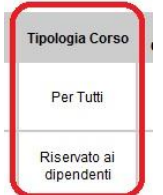

Nella sezione CATALOGO CORSI ATTIVABILI è presente l"elenco dei corsi informatici che possono essere messi a calendario. I singoli corsi vengono attivati in base alle segnalazioni di interesse che provengono dall"utenza.

L"utente che intende segnalare il proprio interesse per un corso non ancora a calendario deve individuare il corso nel CATALOGO CORSI ATTIVABILI e cliccare su "Segnala" nel campo "Segnala il tuo interesse".

Riempire il *Modulo segnalazione interesse* con i propri dati.

#### **MODULO SEGNAL AZTONE INTERESSE**

Chiunque può segnalare il proprio interesse per uno dei corsi attivabili; il corso sarà messo a calendario al raggiungimento di un determinato numero di segnalazioni che varia a seconda della tipologia di corso scelto. La compilazione del presente modulo non comporta alcun tipo d'impegno formale per l'utente ma fornisce un utile indicazione all'ufficio formazione riguardo la futura attivazione del corso indicato.

Ad ogni segnalazione pervenuta seguirà una e-mail di avvenuta ricezione il cui mittente sarà: "Ufficio Formazione CSIAF".

N.B.

La segnalazione d'interesse non presuppone alcuna iscrizione al corso. Per iscriversi ad un corso a calendario utilizzare il seguente link

Trattamento dei dati personali Il trattamento dei dati è conforme alla Legge n. 196/03 sulla tutela dei dati personali. Il conferimento dei dati è obbligatorio per consentire l'adempimento degli obblighi di legge derivanti dalla messa in atto del servizio richiesto. I dati inseriti sono trattati per la programmazione dei corsi

Scheda informativa

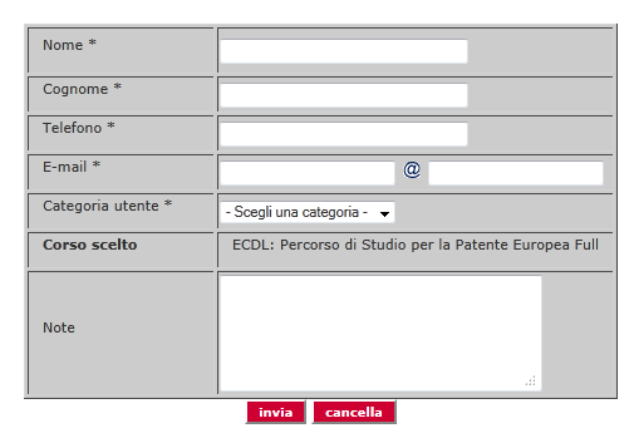

I campi contrassegnati da \* sono obbligatori

Una volta riempiti tutti i campi obbligatori indicati con \* premere il tasto *Invia*.

Un"e-mail automatica con oggetto: "Ricezione segnalazione corso: nome corso" viene inviata all"indirizzo inserito nel modulo.

Nel caso di corsi già attivi verrà mostrato un avviso con sfondo color azzurro indicante le date previste per il corso:

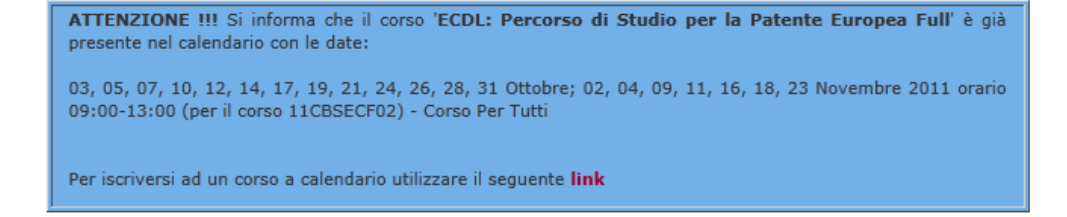

# **2 Registrazione e iscrizione**

## **2.1 HAI un "identificativo"(matricola) presso l'Ateneo fiorentino ed è la prima volta che ti iscrivi ad un nostro corso?**

Inserire le proprie credenziali:

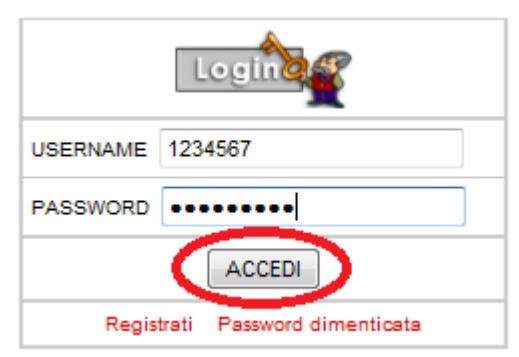

Si aprirà la pagina *Aggiorna dati personali*:

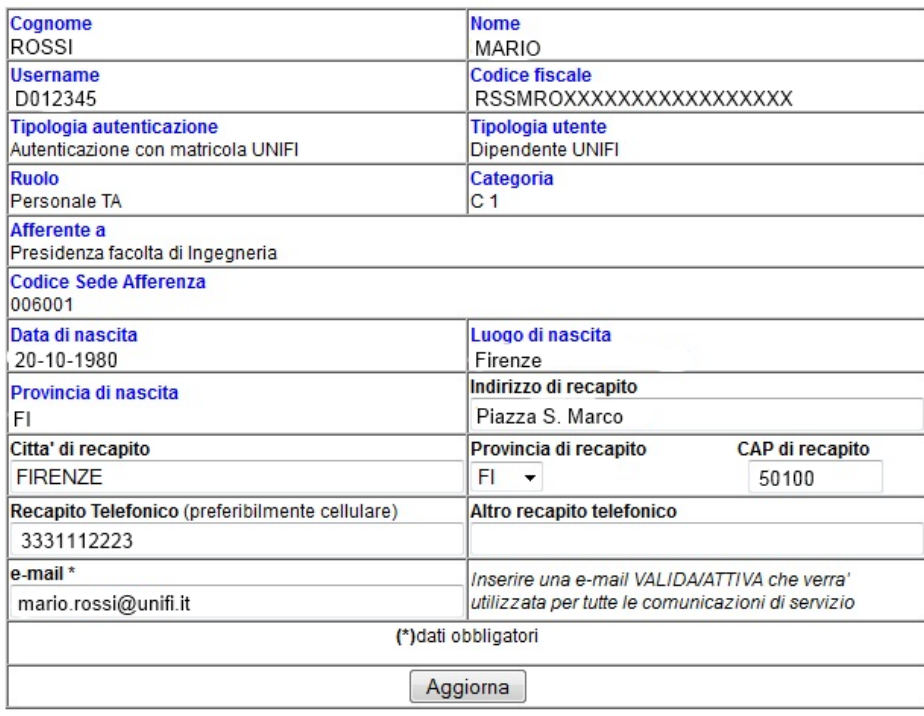

**ATTENZIONE** 

Per errori nei campi non modificabili (campi con intestazione in blu) contattare via email l'ufficio E-learning e Formazione all'indirizzo corsicsiaf@unifi.it

Il sistema propone in automatico i dati indicati nei riquadri rossi. Verificare tali dati e riempire i restanti campi.

Al termine, premere il tasto "*Aggiorna*"

Si aprirà la pagina *Corsi a Calendario* (paragrafo 2.4).

## **2.2 NON hai un "identificativo"(matricola) presso l'Ateneo fiorentino ed è la prima volta che ti iscrivi ad un nostro corso?**

• Cliccare su "Registrati"

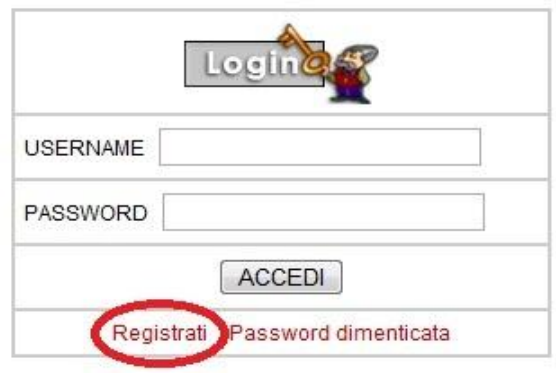

Si aprirà la pagina *Dati registrazione utente*

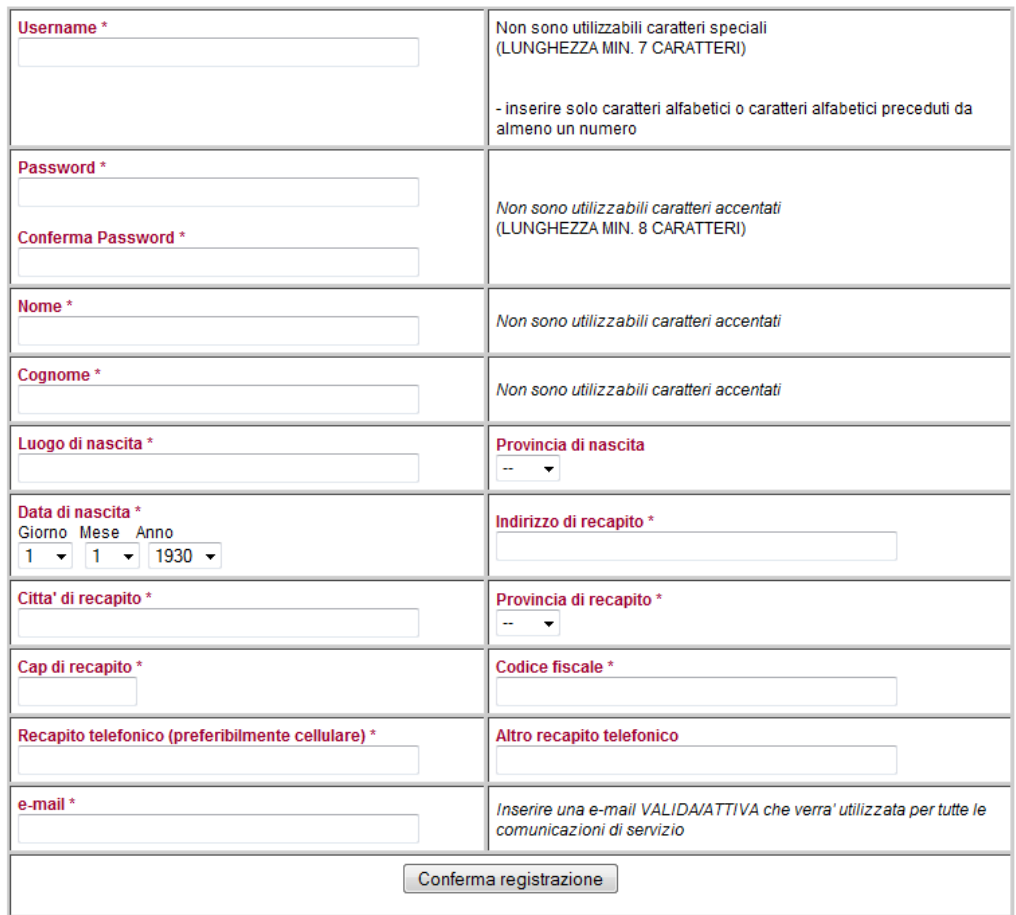

#### **DATI REGISTRAZIONE UTENTE**

Una volta riempiti tutti i campi obbligatori indicati con \* premere il tasto "*Conferma registrazione"*. Una e-mail automatica con oggetto: "CSIAF: Ufficio formazione. Conferma registrazione utente" viene inviata all"indirizzo inserito nella scheda di registrazione.

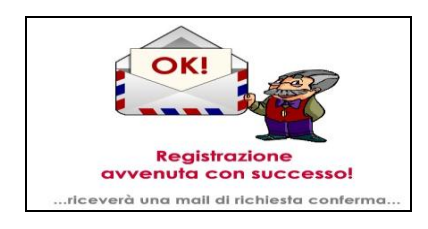

NON rispondere a questa e-mail. Cliccare sul link presente nel messaggio:

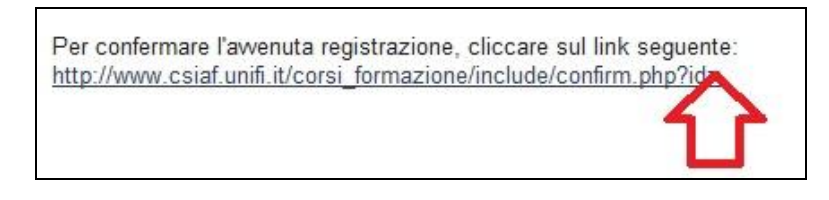

 Siete reindirizzati nella Home Corsi di informatica dove inserendo le credenziali di accesso (username e password) potrete accedere al sistema per effettuare l"iscrizione al corso scelto (vedi par. 2.4).

## **2.3 Hai già frequentato un corso presso di noi ma non possiedi o non ricordi le credenziali di accesso?**

Cliccare su "Password dimenticata"

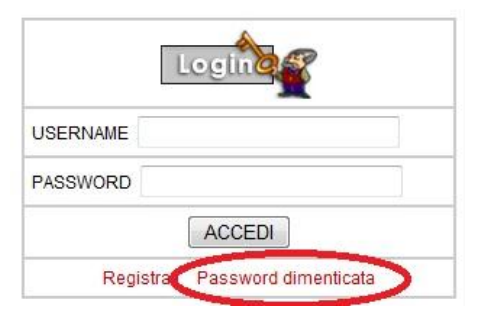

Si aprirà la pagina *Password dimenticata* in cui sono presenti 2 opzioni:

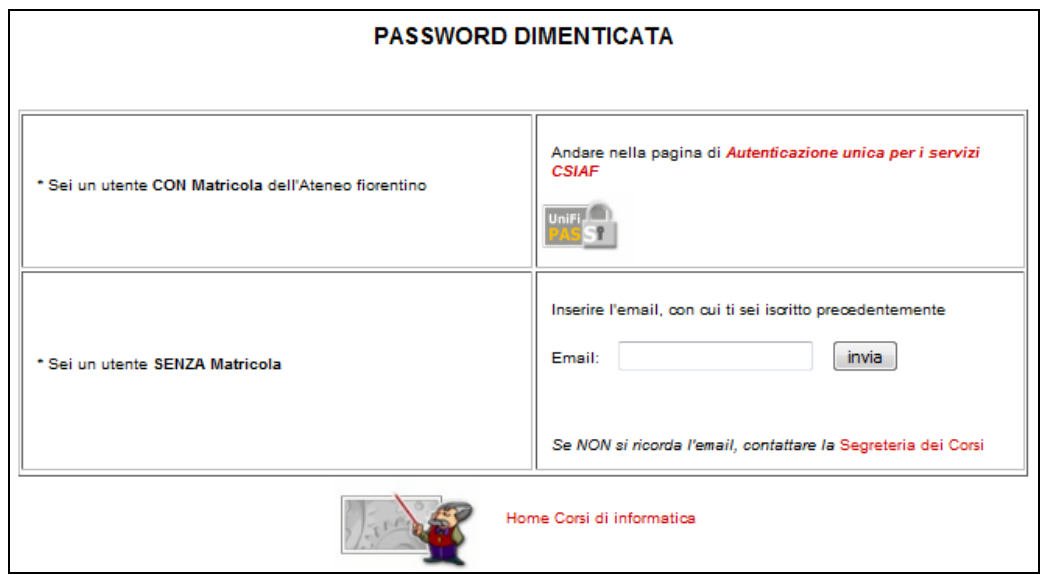

#### *a) utente CON Matricola dell'Ateneo fiorentino*

Ricordiamo che le credenziali da inserire sono quelle dei "servizi online" dell"Ateneo fiorentino.

#### *b) utente SENZA Matricola*

Inserire l'e-mail, utilizzata nella precedente iscrizione ai corsi CSIAF :

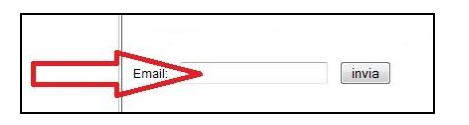

Riceverete una e-mail con oggetto "Cambia password dimentica".

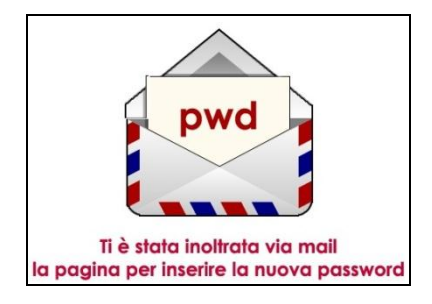

NON rispondere a questa e-mail. Cliccare sul link presente nel messaggio:

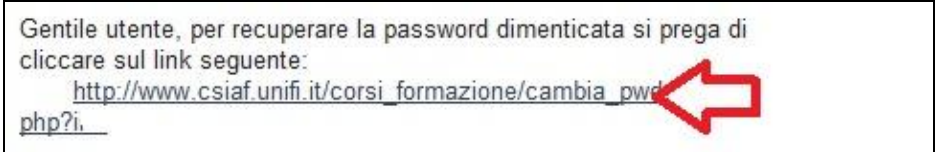

Siete reindirizzati nella pagina *Profilo utente*, dove è visualizzato il vostro **USERNAME** oltre ai dati anagrafici principali**.**

Immettere negli appositi campi la **NUOVA PASSWORD**:

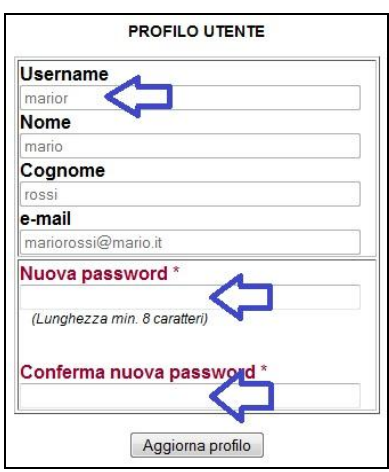

Premere il pulsante "*Aggiorna profilo"*… Siete reindirizzati nella Home Corsi di informatica

## **2.4 Iscrizione corsi**

Effettuare l"accesso all'area iscrizione corsi:

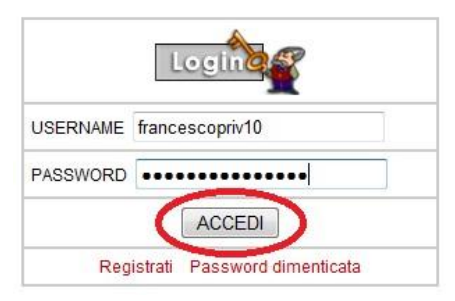

Si aprirà la pagina *Corsi a Calendario*

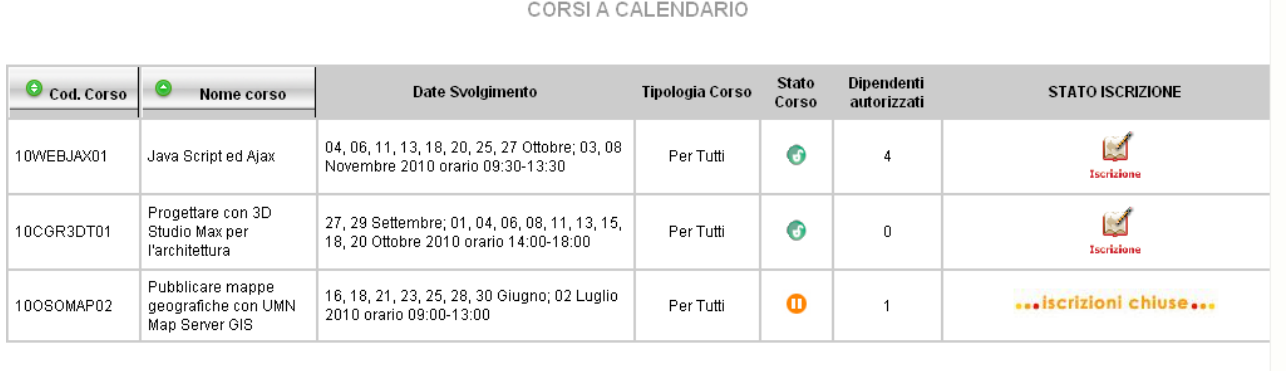

8

**Si ricorda che la Tipologia Corso "Riservato ai dipendenti" è di esclusiva pertinenza del personale tecnico amministrativo dell'ateneo fiorentino autorizzato dall'Ufficio Formazione e Sviluppo del personale (vedi capitolo 1).**

### **a) Per Personale tecnico amministrativo dell'Ateneo fiorentino**

 Se Tipologia Corso è "**Riservato ai dipendenti**", la gestione delle iscrizioni è demandata all"**Ufficio Formazione Sviluppo Personale** che si occuperà di raccogliere le iscrizioni e di comunicarle a CSIAF

CSIAF, alla ricezione dell"elenco degli iscritti, aggiornerà lo stato delle iscrizioni.

Il dipendente avrà quindi la possibilità di visionare lo stato dell"iscrizione mediante l"utilizzo delle proprie credenziali all"interno della piattaforma corsi.

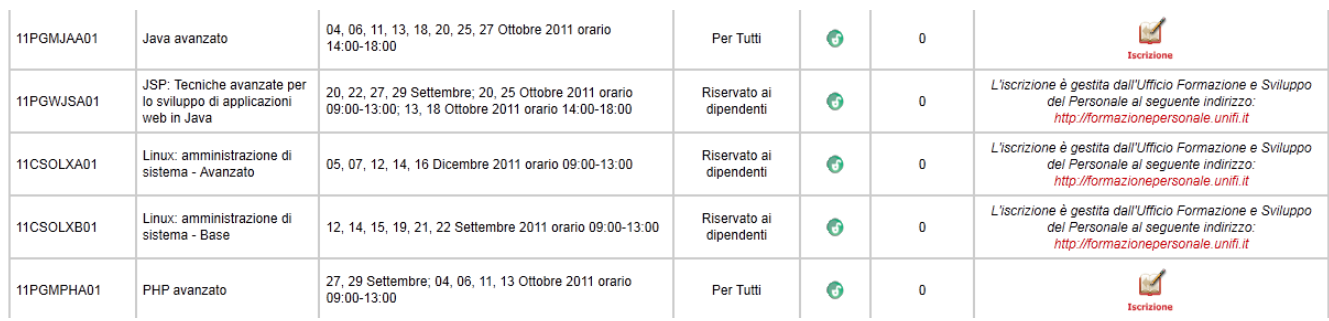

#### **Il sistema mostrerà il seguente avviso:**

**"***L'iscrizione è gestita dall'Ufficio Formazione e Sviluppo del Personale al seguente indirizzo: [http://formazionepersonale.unifi.it"](http://formazionepersonale.unifi.it/)*

### **b) Per Docenti, Studenti, Assegnisti, Dottorandi, Specializzandi dell'Ateneo fiorentino**

**Attenzione**: Non è possibile iscriversi a corsi "Riservati ai dipendenti", la Tipologia Corso deve essere "Per Tutti".

Iscriversi premendo il tasto

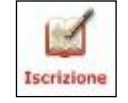

Viene mostrata la seguente schermata indicante i prerequisiti richiesti dal corso a cui si vuole partecipare.

ESEMPIO:

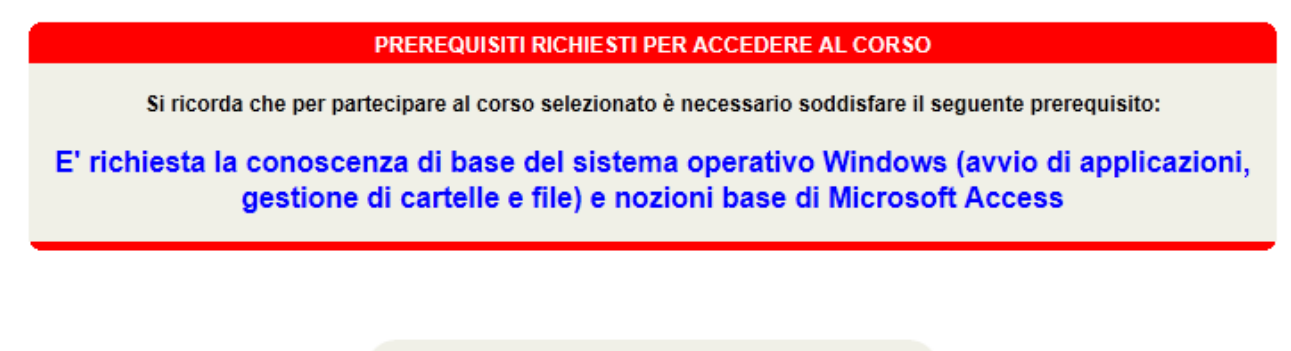

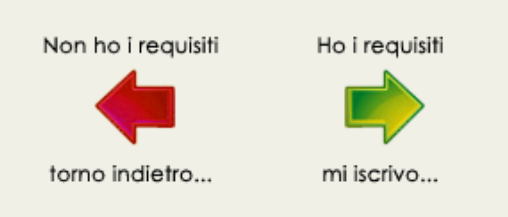

Cliccando sulla freccia verde "Ho i requisiti" si aprirà la pagina "ISCRIZIONE" in caso contrario si verrà riportati alla pagina precedente con l"elenco di tutti i corsi attivi.

La pagina "ISCRIZIONE" è mostrata nella pagina seguente.

#### **ISCRIZIONE**

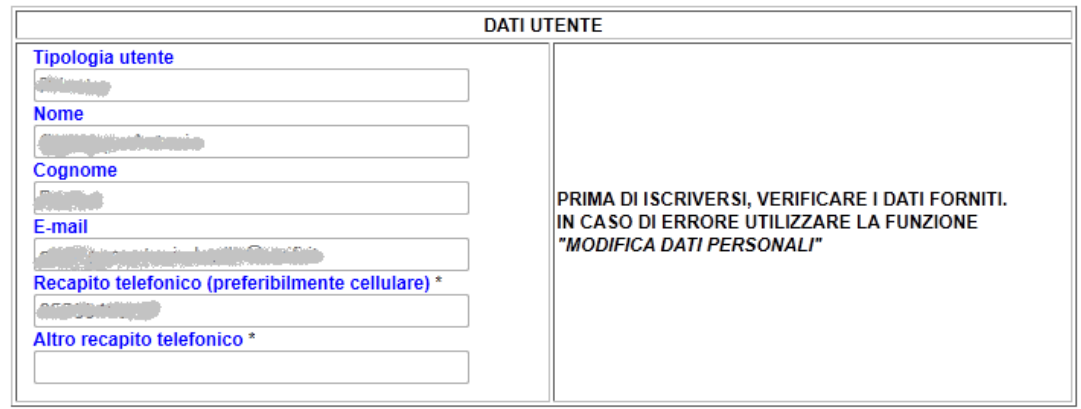

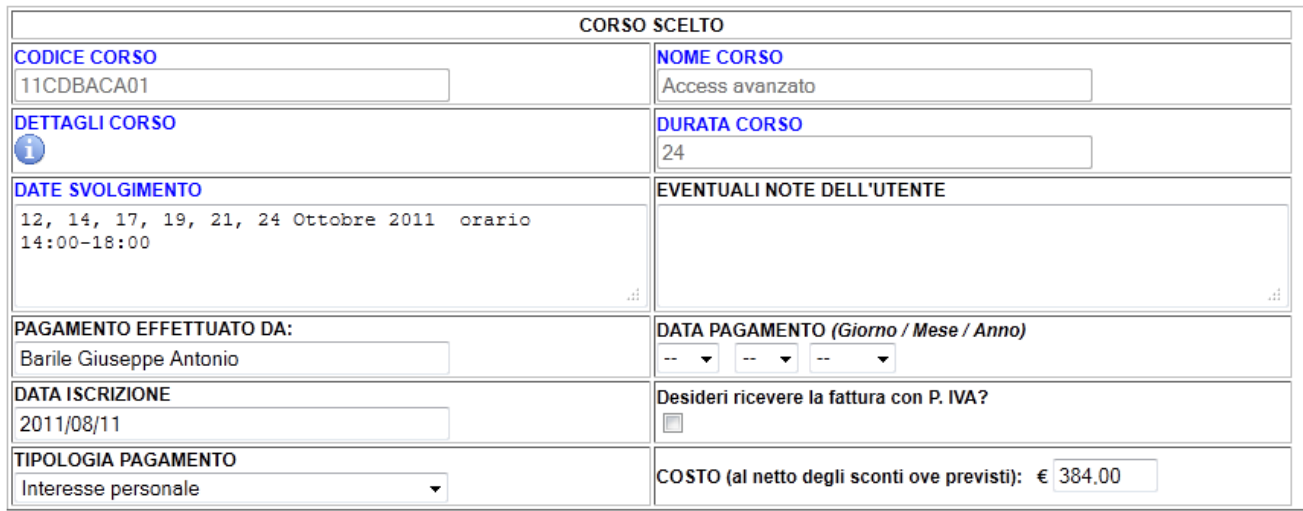

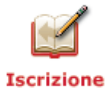

E" possibile richiedere la fattura ciccando il campo "Desideri ricevere la fattura con P. IVA?". In tal caso il prezzo viene adeguato con l"IVA attualmente in vigore.

Viene mostrata la seguente finestra dove andranno inseriti i campi di fatturazione:

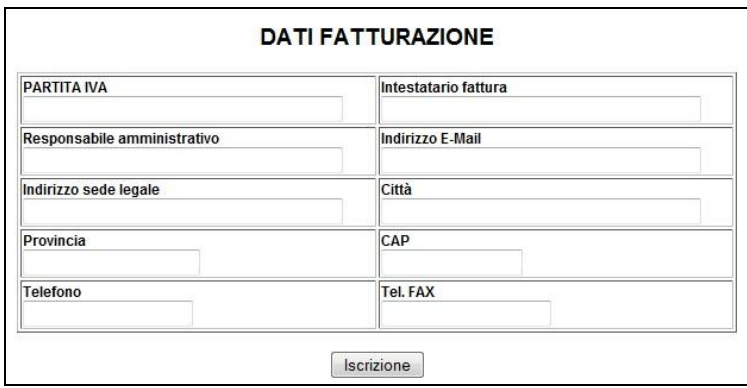

Premere il pulsante "**Iscrizione**" per procedere con l"operazione.

#### Si verrà reindirizzati nella pagina precedente

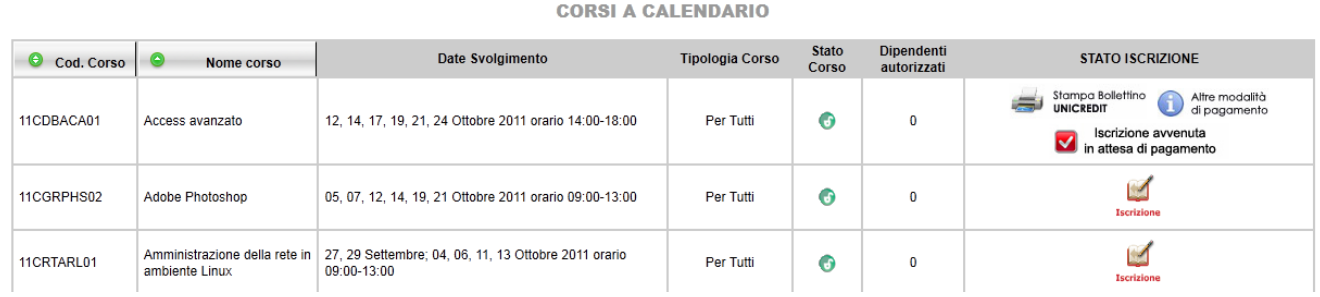

#### dove lo STATO ISCRIZIONE diventa:

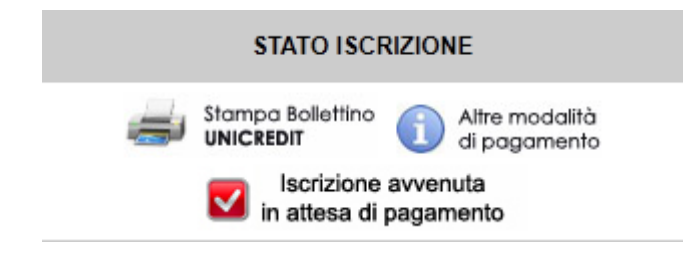

Mediante il tasto "**Stampa Bollettino UNICREDIT**" è possibile generare il bollettino premarcato, da utilizzarsi esclusivamente presso gli sportelli di banca UNICREDIT, per pagare la quota d"iscrizione al netto degli sconti, ove previsti, ed IVA ove richiesta.

Al ricevimento, da parte della Segreteria Corsi, del bonifico di pagamento, lo STATO ISCRIZIONE diventa:

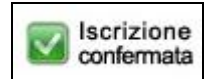

### **c) Per Privati**

**Attenzione**: Non è possibile iscriversi a corsi "riservati ai dipendenti", la Tipologia Corso deve essere "Per Tutti".

Iscriversi premendo il tasto

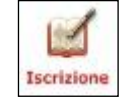

Viene mostrata la seguente schermata indicante i prerequisiti richiesti dal corso a cui si vuole partecipare.

#### ESEMPIO:

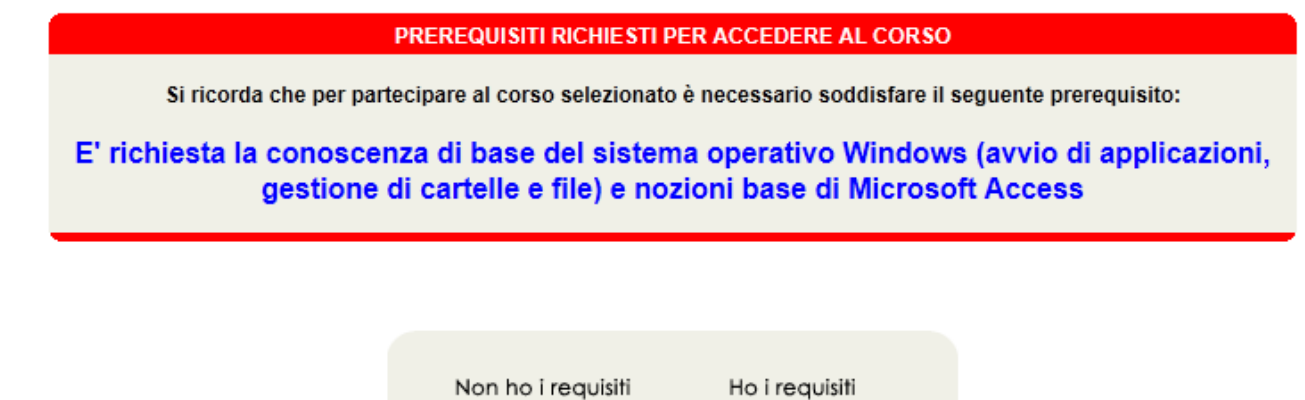

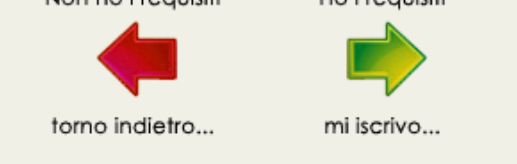

Cliccando sulla freccia verde "Ho i requisiti" si aprirà la pagina "ISCRIZIONE" in caso contrario si verrà riportati alla pagina precedente con l"elenco di tutti i corsi attivi.

La pagina "ISCRIZIONE" è mostrata nella pagina seguente.

#### **ISCRIZIONE**

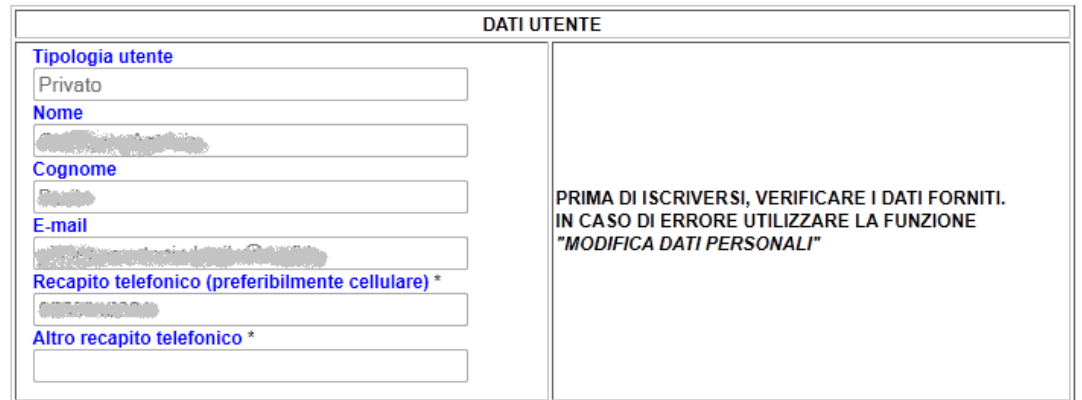

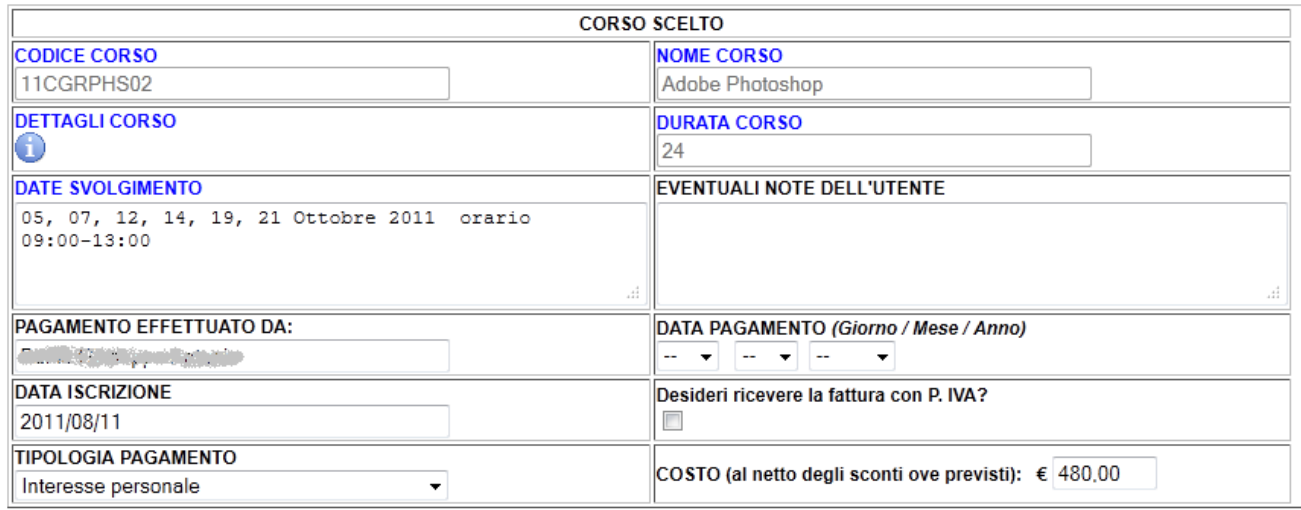

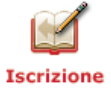

Verificare i campi evidenziati in rosso. E" possibile richiedere la fattura ciccando il campo "Desideri ricevere la fattura con P. IVA?". In tal caso si aprirà la seguente finestra:

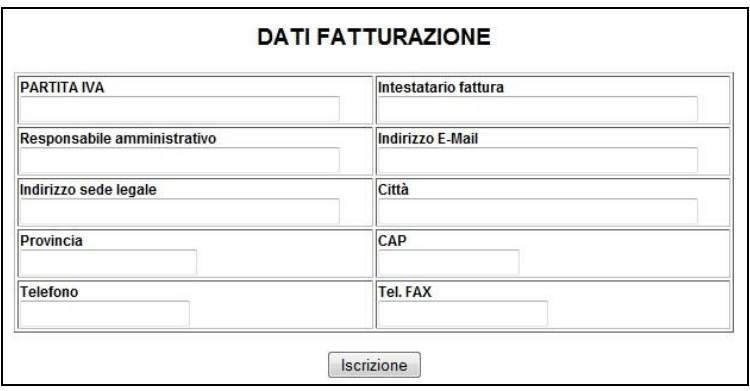

Quindi premere il pulsante "Iscrizione".

dove lo STATO ISCRIZIONE diventa:

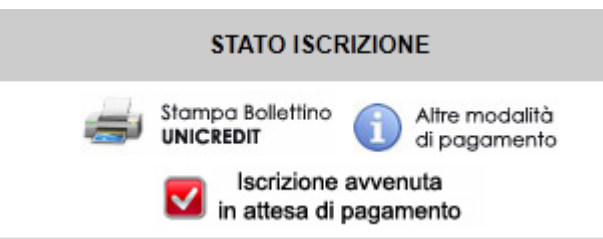

Mediante il tasto "**Stampa Bollettino UNICREDIT**" è possibile generare il bollettino premarcato, da utilizzarsi esclusivamente presso gli sportelli di banca UNICREDIT, per pagare la quota d"iscrizione al netto degli sconti, ove previsti, ed IVA ove richiesta.

Al ricevimento, da parte della Segreteria Corsi, del bonifico di pagamento, lo STATO ISCRIZIONE diventa:

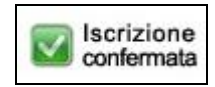

## **2.5 Modifica dati personali**

Per modificare i propri dati personali, nell'area iscrizione corsi, cliccare sulla scheda:

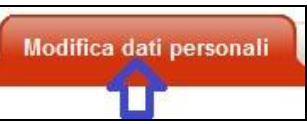

Si aprirà la pagina "*Modifica dati personali*"

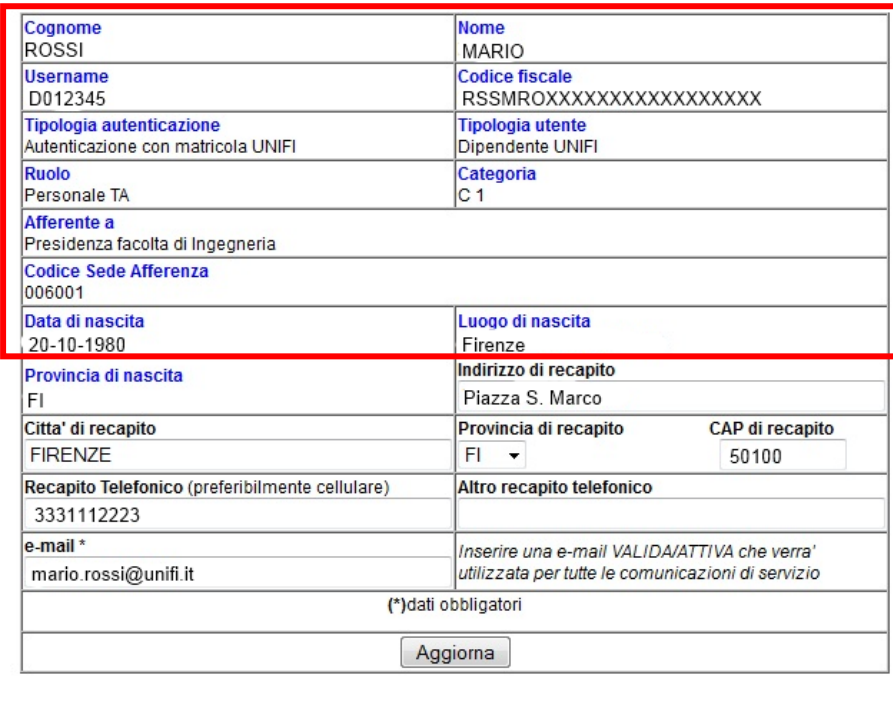

**ATTENZIONE** 

Per errori nei campi non modificabili (campi con intestazione in blu) contattare via email l'ufficio E-learning e Formazione all'indirizzo corsicsiaf@unifi.it

I campi evidenziati in rosso non sono modificabili dall"utente. In caso di errori in tali campi, si prega di contattare la Segreteria corsi che provvederà alla correzione.

## **2.6 I miei corsi**

Per visualizzare l"elenco dei corsi già frequentati o a cui ci si è iscritti, cliccare sulla scheda:

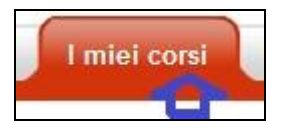

Si aprirà la pagina "*I miei corsi*", dove per ogni corso è indicato il relativo STATO ISCRIZIONE.

Lo STATO ISCRIZIONE potrà essere:

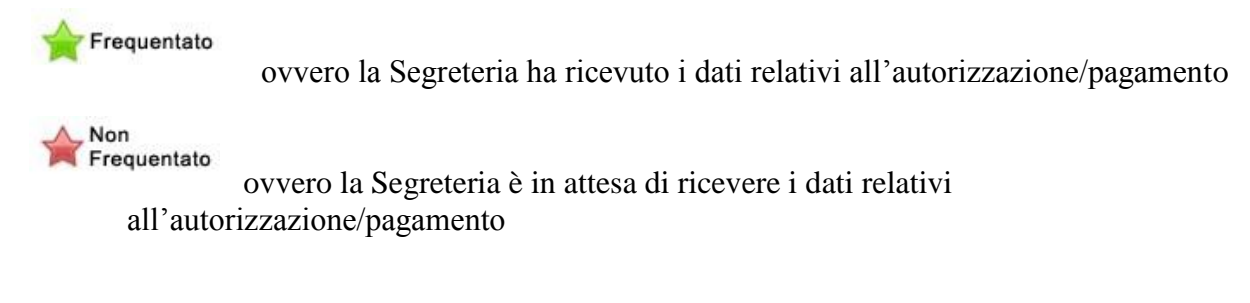

ovvero il corso è terminato ed è stato frequentato

ovvero l"iscrizione è stata effettuata ma il corso non è stato frequentato

## **2.7 Modifica password**

**Attenzione**: il servizio può essere utilizzato solo da utenti sprovvisti di matricola dell"Università degli Studi di Firenze".

Durante l"accesso all'area iscrizione corsi, cliccare sulla scheda:

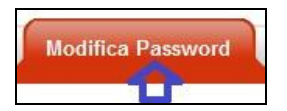

Si aprirà la pagina *Modifica Password:*

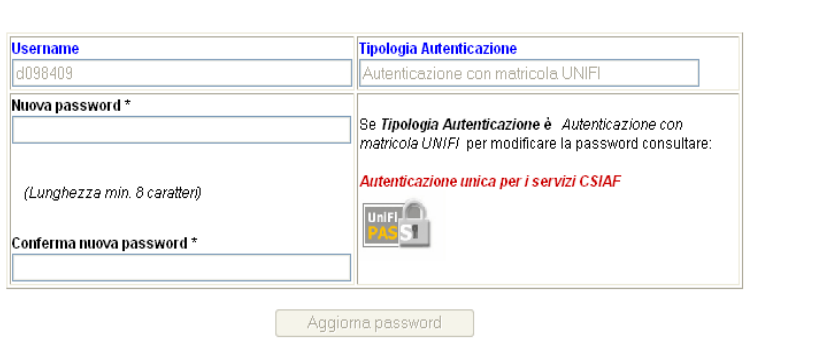

**MODIFICA PASSWORD** 

Iscrizione confermata Si ricorda che per utenti con matricola dell"Ateneo fiorentino, il cambio della password deve seguire l"iter dell"Autenticazione unica per i servizi CSIAF. In

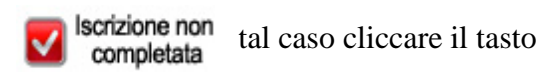

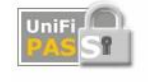

# **3 Area informazioni**

La Segreteria Corsi è situata in Via delle Gore, 2, 50141 – Firenze, Tel. 055 094 5110, FAX: 055 094 5131 - e-mail: corsicsiaf  $\bullet$ unifi.it

### **Orari di apertura al pubblico:**

Dal lunedì al venerdì dalle ore 9,00 alle ore 13,00. Martedi e giovedì dalle ore 14,30 alle ore 16,30